**UNIVERSITA' DEGLI STUDI DI TORINO**

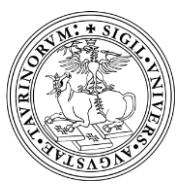

Scuola di Medicina

CORSO DI LAUREA IN TECNICHE DI RADIOLOGIA MEDICA PER IMMAGINI E RADIOTERAPIA *Presidente: Prof. Maria Grazia RUO REDDA*

# GUIDA DOCENTI ALL'UTILIZZO DEGLI APPLICATIVI WEBEX E MOODLE

A.A. 2021/2022

### 1. PROCEDURA PER LA GESTIONE DELLA LEZIONE TRAMITE WEBEX

Il Docente, all'inizio della lezione, dovrà:

1. **Effettuare il log-in sul computer in aula tramite le proprie credenziali SCU**

#### 2. **Entrare nella propria sala riunioni Webex**

*l'aula virtuale Webex può essere raggiunta tramite la propria pagina MyUnito (generalmente da "strumenti per il lavoro", ma la collocazione del link può variare a seconda del proprio profilo)*

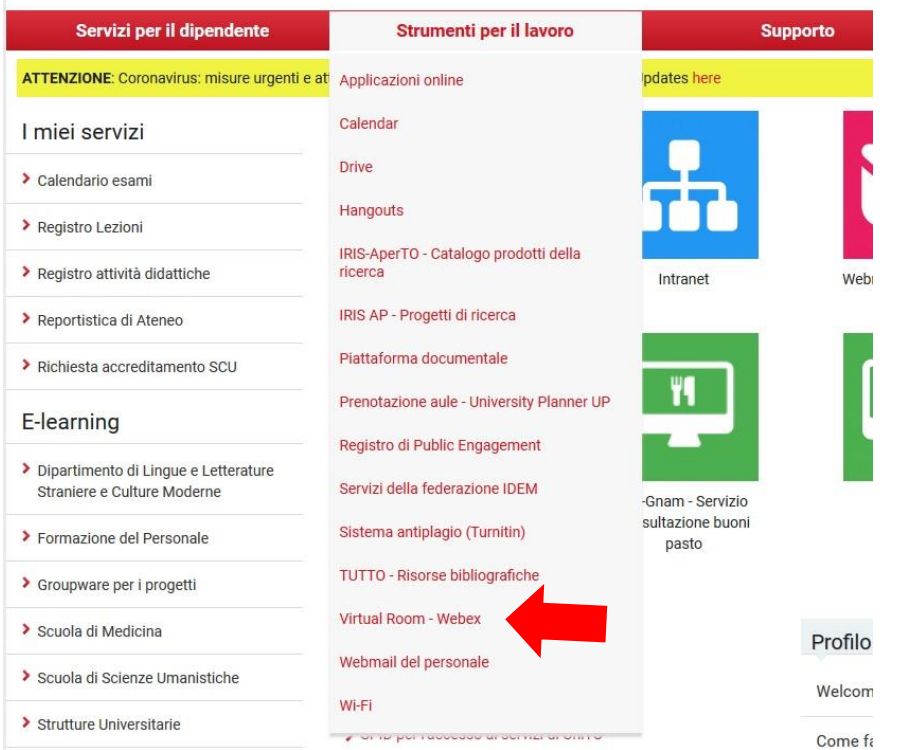

#### 3. **Una volta entrati in Webex, avviare direttamente una riunione** (senza invitare partecipanti)

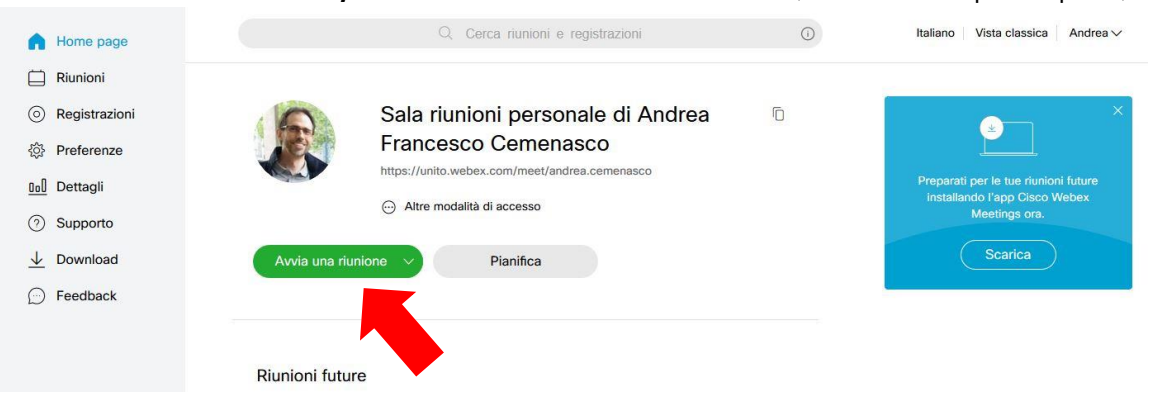

- 4. **Aprire preventivamente le applicazioni che si desidera utilizzare o condividere durante la lezione** (presentazione PowerPoint, altri programmi, …)
- 5. **Condividere lo schermo e avviare la registrazione** (dal menu in basso)

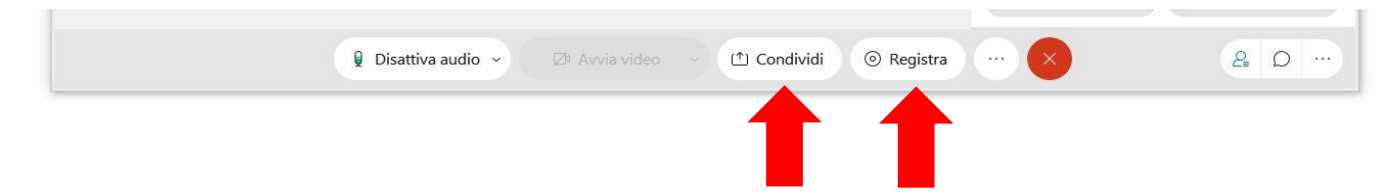

Gli studenti in remoto potranno accedere alla lezione collegandosi semplicemente all'indirizzo della sala riunioni (**https://unito.webex.com/meet/***nome.cognome*). Il link potrà essere comunicato direttamente dal docente agli studenti, ma verrà comunque riportato in un apposito elenco su Campusnet).

Gli studenti in remoto potranno interagire e porre domande e verranno sentiti in aula tramite impianto di amplificazione.

**Al termine il docente chiuderà la riunione interrompendo la registrazione**. Il sistema inizierà a generare automaticamente il file video della lezione.

**ATTENZIONE: al termine della lezione effettuare il log-out dal proprio account sul PC!**

# 4. CARICAMENTO DEL MATERIALE SU MOODLE

La lezione così generata dovrà essere caricata successivamente (appena pronta) su Moodle.

Sono state costruite tutte le pagine dei moduli, divise per sede.

L'accesso a Moodle puo' essere eseguito tramite l'indirizzo <https://elearning.unito.it/medicina/> (link presente anche su **MyUnito -> E-learning -> Scuola di Medicina**).

Dalla homepage cliccare sul pulsante "LAUREE":

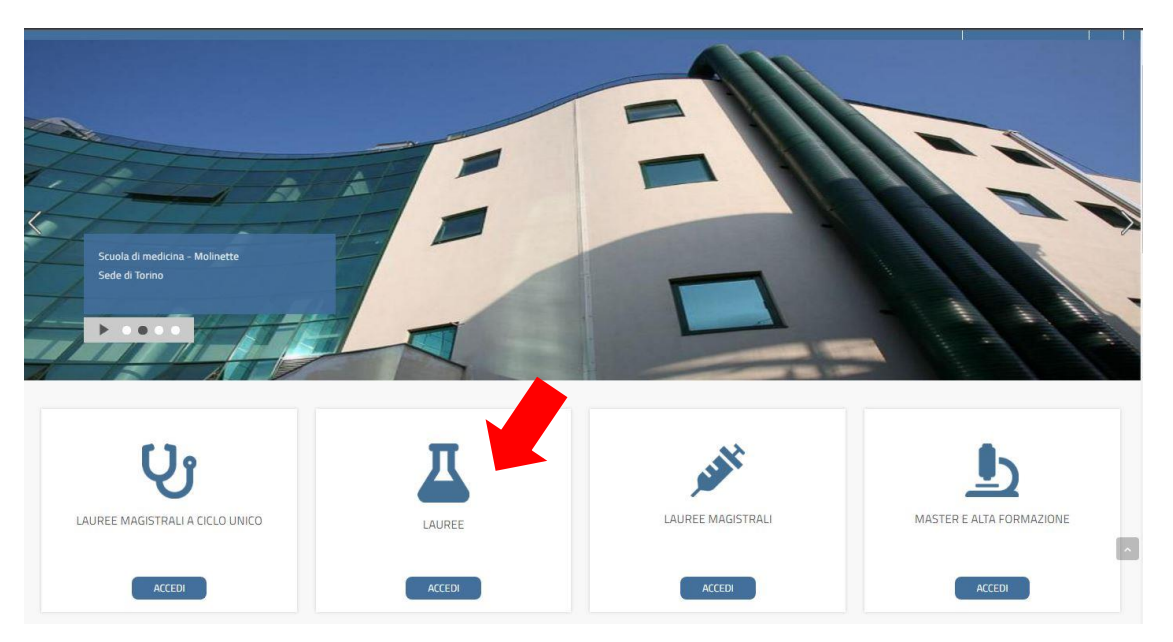

Selezionare il Corso di Laurea desiderato (il nostro CdL si trova all'interno del Polo Orbassano-Candiolo):

- ▶ POLO TORINO
- \* POLO ORBASSANO CANDIOLO
- **EAUREA IN INFERMIERISTICA**
- \* LAUREA IN TECNICHE DI RADIOLOGIA MEDICA, PER IMMAGINI E RADIOTERAPIA
	- ▶ A.A. 2020/2021
	- ▶ A.A. 2019/2020
	- LAUREA IN TECNICHE DI RADIOLOGIA MEDICA, PER IMMAGINI E RADIOTERAPIA 2021/2022
- ▶ LAUREA IN TECNICA DELLA RIABILITAZIONE PSICHIATRICA
- **EAUREA IN BIOTECNOLOGIE**

Verranno presentati tutti gli insegnamenti disponibili:

```
* SEDE DI TORINO
```
 $\blacktriangledown$  | ANNO

- \* I SEMESTRE
	- ▶ SCIENZE BIOLOGICHE E CHIMICHE
	- ANATOMIA E FISIOLOGIA UMANA
	- ▶ FONDAMENTI DI MATEMATICA E FISICA APPLICATI ALLA MEDICINA
	- FISICA APPLICATA IN AMBITO RADIOLOGICO
- I ISEMESTRE

D LABORATORIO PROFESSIONALE I\_TORINO\_MED2835\_Anno\_1\_21\_22

```
V INGLESE SCIENTIFICO_TORINO_MED2831_Anno_1_21_22
```
- **MILANNO**
- II ANNO
- ▶ SEDE DI CUNEO

Si potrà entrare nel proprio insegnamento o modulo previa autenticazione tramite le proprie credenziali SCLI

### Per caricare la lezione registrata:

- 1. Entrare sul proprio insegnamento/modulo
- 2. Premere il pulsante in alto a destra ATTIVA MODIFICA, così sarà possibile inserire il materiale:

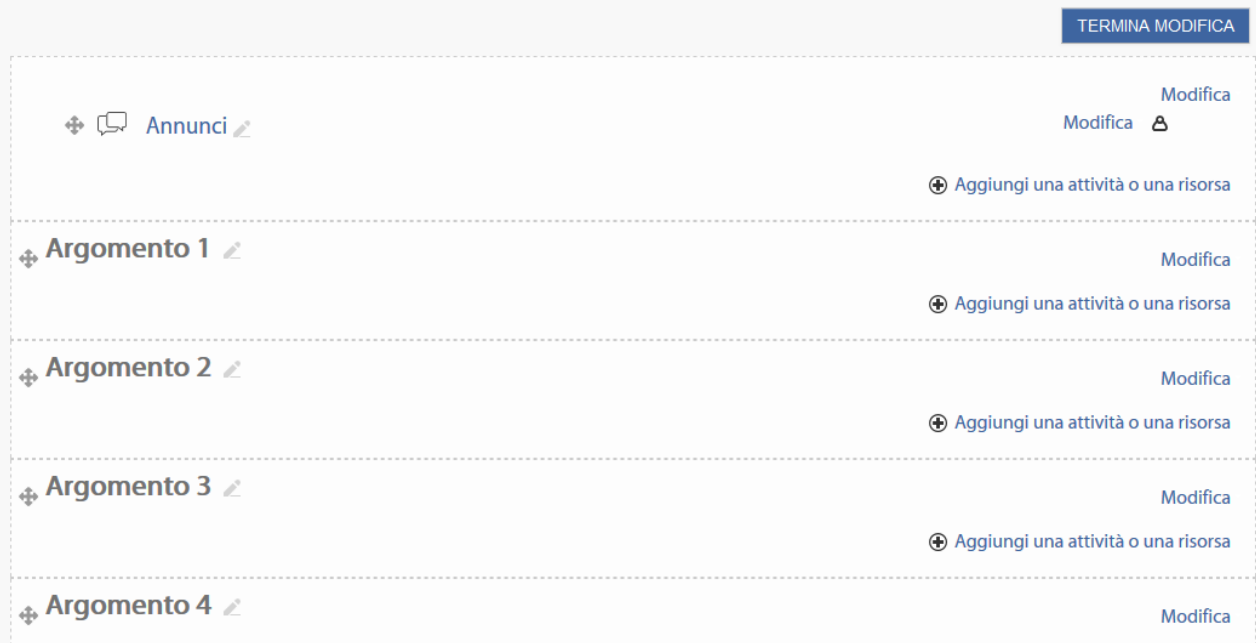

*È possibile:*

- *Variare il nome dell'argomento (pennina a fianco al nome)*
- *Aggiungere ulteriori argomenti o rimuovere quelli in eccesso (scritta "modifica" a destra o "aggiungi argomento" in fondo)*
- *Caricare il materiale per ogni argomento/lezione ("aggiungi una attività o una risorsa")*

# **3. Creare una nuova attività**

- 4. **Selezionare "URL"** (la penultima attività dal menu di scelta)
- 5. **Inserire in nome dell'attività ed il link reperibile dalla propria pagina** Webex -> menu a sinistra -> registrazioni -> pulsante di condivisione

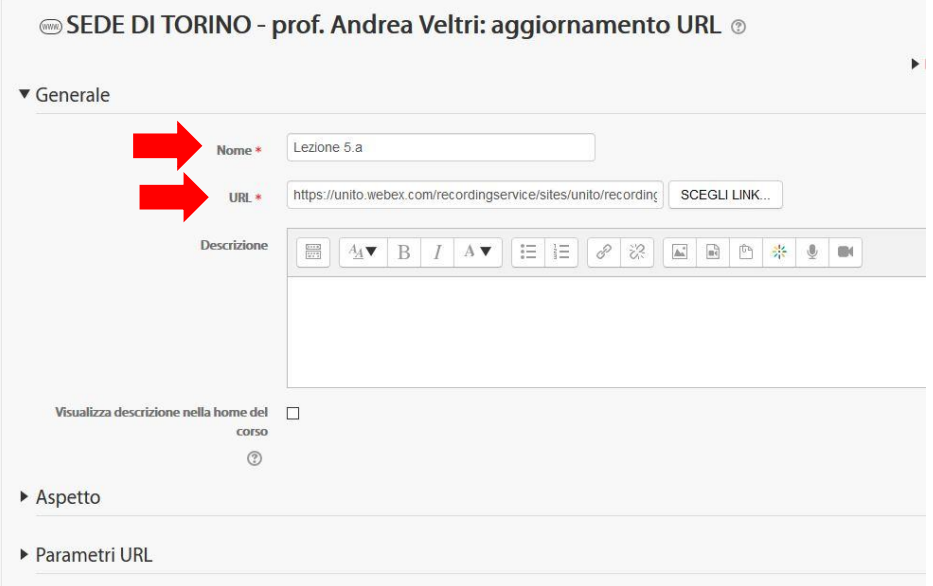

# *Per reperire il link su Webex*:

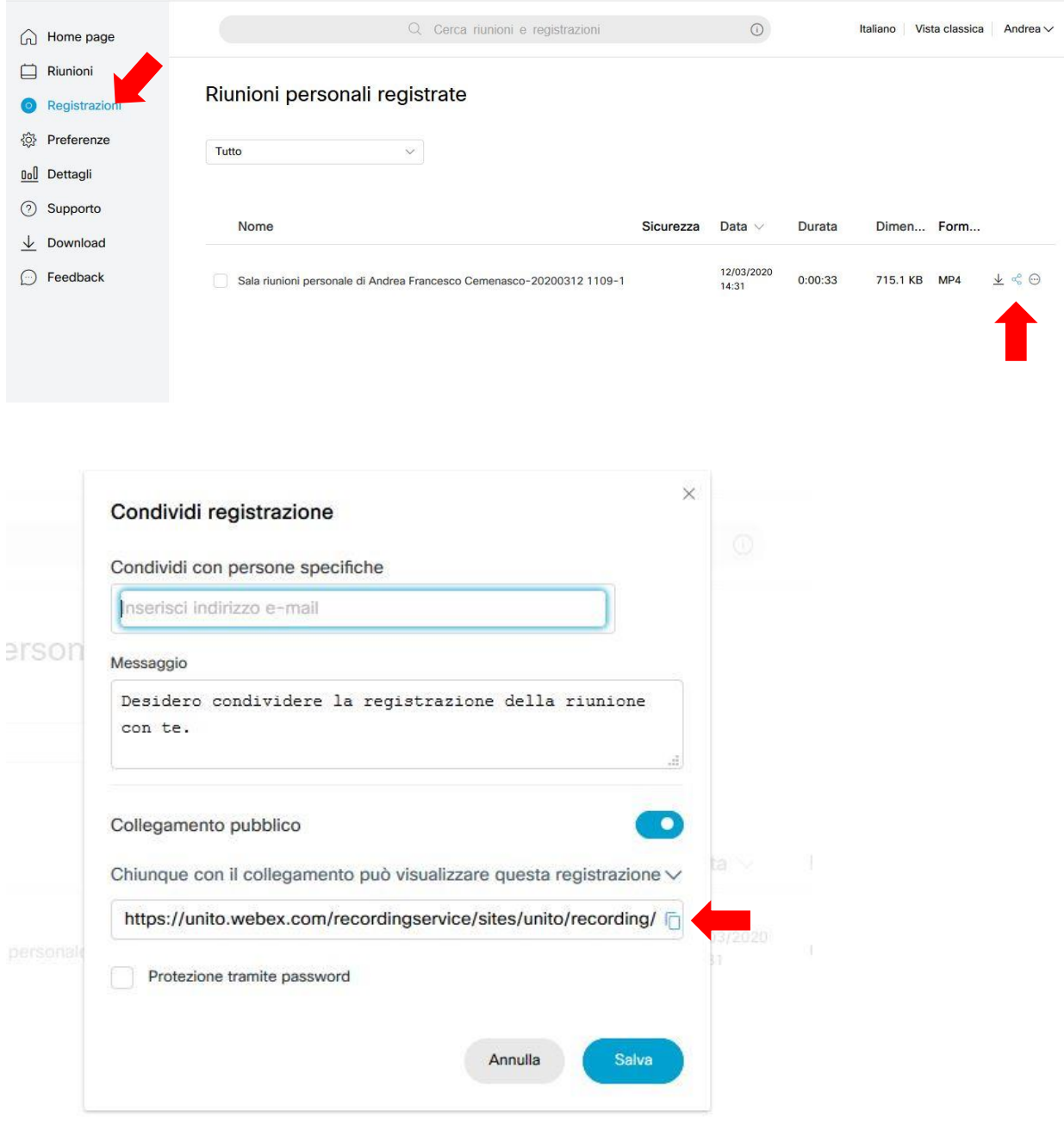